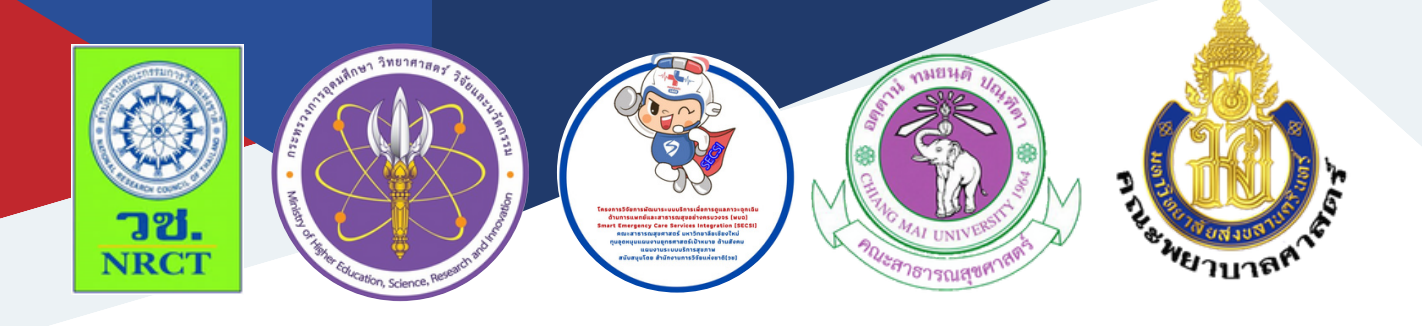

# คู่มือการใช้ระบบ

# Line Official Account สำ หรับการรายงาน ข่าวสารและสื่อสารความเสี่ยง กับประชาชนในอำ เภอคลองหอยโข่ง

ผู้ช่วยศาสตราจารย์ ดร.ปรัชญานันท์ เที่ยงจรรยา คณะพยาบาลศาสตร์ มหาวิทยาลัยสงขลานครินทร์

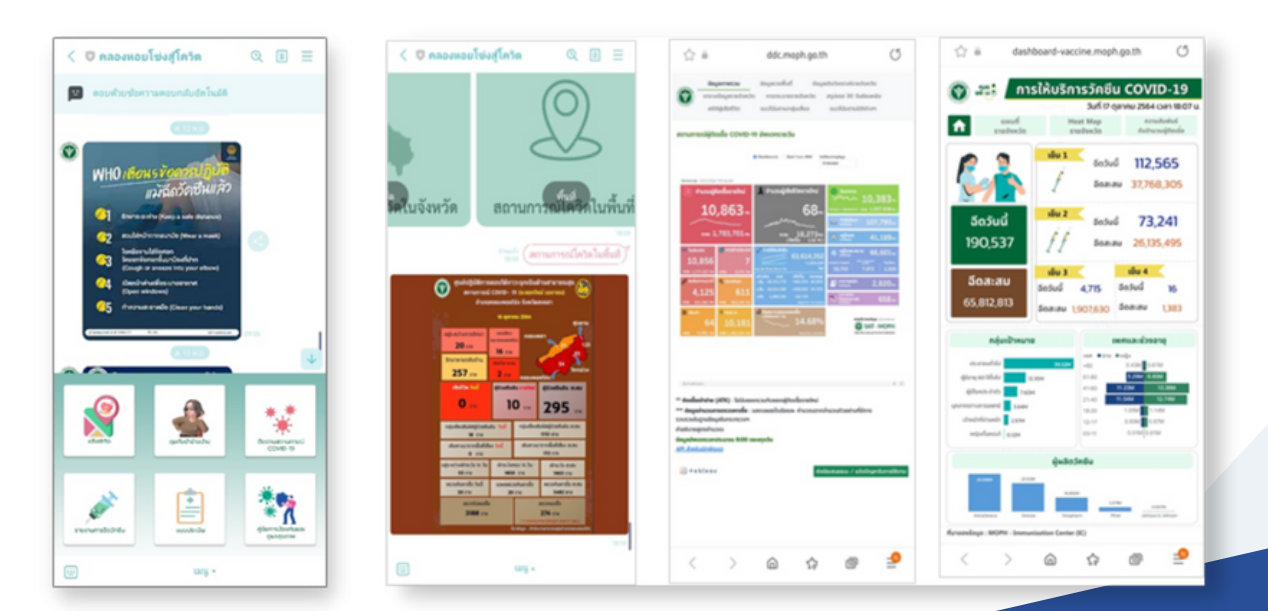

# **คู่มือการใช้ระบบ Line Official Account ส าหรับการรายงานข่าวสาร และสื่อสารความเสี่ยง กับประชาชนในอ าเภอคลองหอยโข่ง**

ภายใต้โครงการ Smart Standard of Practices (SOPs) and Smart Tools

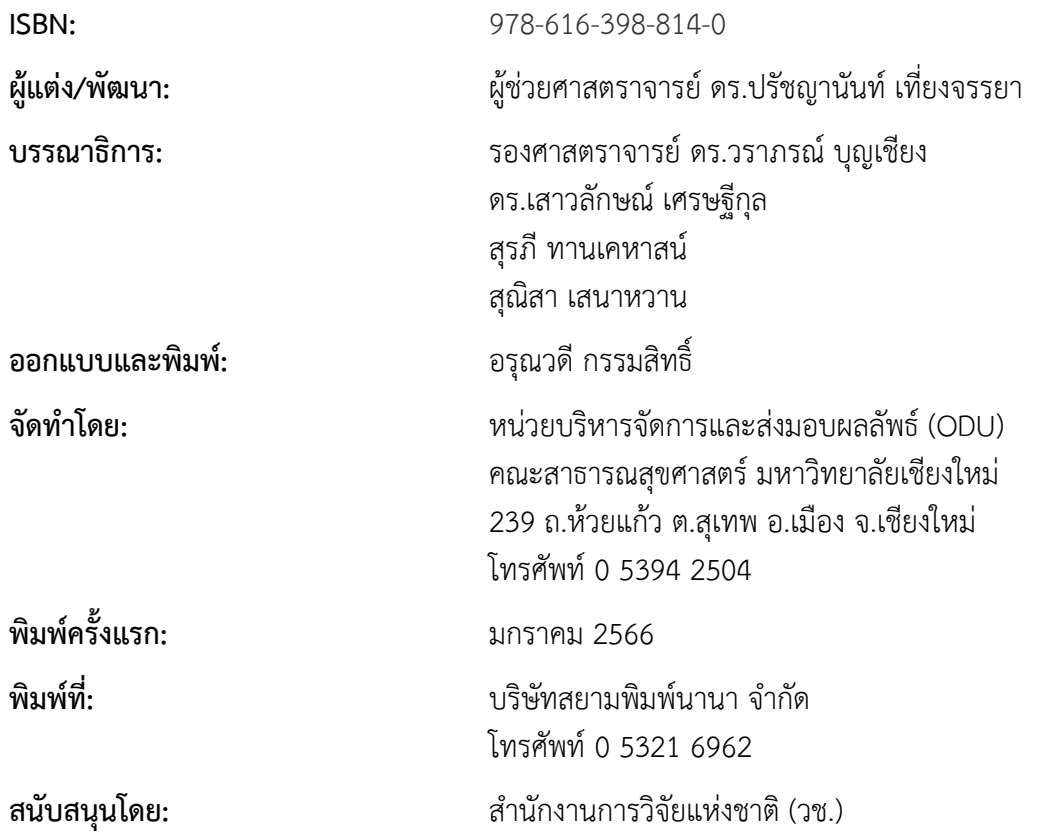

คู่มือการใช้ระบบ Line Official Account สําหรับการรายงานข่าวสารและสื่อสารความเสี่ยงกับ ประชาชนในอําเภอคลองหอยโข่ง จัดทําขึ้นภายใต้โครงการวิจัย Smart Standard of Practices (SOPs) and Smart Tools มีวัตถุประสงค์เพื่อพัฒนามาตรฐาน แนวทางปฏิบัติ เครื่องมือ เทคโนโลยี และ นวัตกรรม สําหรับเป็นแนวทางปฏิบัติในการจัดระบบการจัดระบบการคัดกรอง เฝ้าระวัง และป้องกันการ ติดเชื้อโรค COVID-19 และการป้องกันผลกระทบด้านจิตใจในพื้นที่เสี่ยงได้พัฒนา Line Official Account สําหรับการรายงานข่าวสารและสื่อสารความเสี่ยงกับประชาชนในอําเภอคลองหอยโข่ง

ทั้งนี้ โครงการฯ ขอขอบคุณนักวิจัยภายใตโครงการฯ ทุกท่าน และผู้ทรงคุณวุฒิที่ได้ให้ข้อเสนอแนะใน ประเด็นต่าง ๆ เพื่อพัฒนาหลักสูตรให้มีความสมบูรณ์มากขึ้น ทั้งนี้ขอขอบคุณสํานักงานการวิจัยแห่งชาติ(วช.) คณะสาธารณสุขศาสตร์ มหาวิทยาลัยเชียงใหม่ คณะพยาบาลศาสตร์ มหาวิทยาลัยสงขลานครินทร์ ในการ สนับสนุนทุนวิจัยเพื่อดำเนินโครงการฯ ภายใต้โครงการวิจัยและพัฒนาระบบบริการเพื่อการดูแลภาวะ ฉุกเฉินด้านการแพทย์และสาธารณสุขอย่างครบวงจรภาคใต้ มา ณ ที่นี้ด้วย

คณะผู้จัดทํา

# ี คู่มือการใช้ระบบ Line Official Account สำหรับการรายงานข่าวสารและสื่อสารความ **เสี่ยงกับประชาชนในอ าเภอคลองหอยโข่ง**

โครงการวิจัย Smart Standard of Practices (SOPs) and Smart Tools มีวัตถุประสงค์เพื่อ พัฒนามาตรฐาน แนวทางปฏิบัติ เครื่องมือ เทคโนโลยี และนวัตกรรม สําหรับเป็นแนวทางปฏิบัติในการ จัดระบบการจัดระบบการคัดกรอง เฝ้าระวัง และป้องกันการติดเชื้อโรค COVID-19 และการป้องกัน ผลกระทบด้านจิตใจ ในพื้นที่เสี่ยง ได้พัฒนา Line Official Account สําหรับการรายงานข่าวสารและ ้สื่อสารความเสี่ยงกับประชาชนในอำเภอคลองหอยโข่ง โดยมีคู่มือการใช้งานประกอบด้วย

1. คู่มือการใช้ระบบ Line Official Account สําหรับการรายงานข่าวสาร และสื่อสารความเสี่ยง กับประชาชนในอําเภอคลองหอยโข่ง

2. คู่มือการใช้ระบบแจ้งพิกัด Spot Map สำหรับรายงานผู้ติดเชื้อโควิด 19 ในอำเภอคลองหอย โข่ง จังหวัดสงขลา

1. คู่มือการใช้ระบบ Line Official Account สำหรับการรายงานข่าวสารและสื่อสาร ความเสี่ยงกับประชาชนในอำเภอคลองหอยโข่ง

# 1. คู่มือการใช้ระบบ Line Official Account สำหรับการรายงานข่าวสาร และสื่อสาร **ความเสี่ยงกับประชาชนในอ าเภอคลองหอยโข่ง**

## **1. การเข้าใช้งานระบบ**

ผู้ใช้งานแอพพลิเคชั่น Line ทุกคนสามารถเข้าเป็นส่วนหนึ่งในการรับข้อมูลจาก Line Official Account คลองหอยโข่งสู้โควิดได้โดยการเพิ่มเพื่อนกับ Official Account นี้ โดยผ่าน

- การกดเข้าไปที่ลิงค์ [https](https://lin.ee/E2EXjX1)://lin.ee/E2EXjX1

- การสแกน QR Code

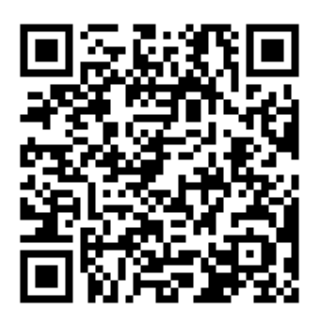

รูปที่ 1 QR Code สําหรับการเข้าใช้งานระบบ

จะเข้าสู่ระบบ Line Official Account ของคลองหอยโข่งสู้โควิด

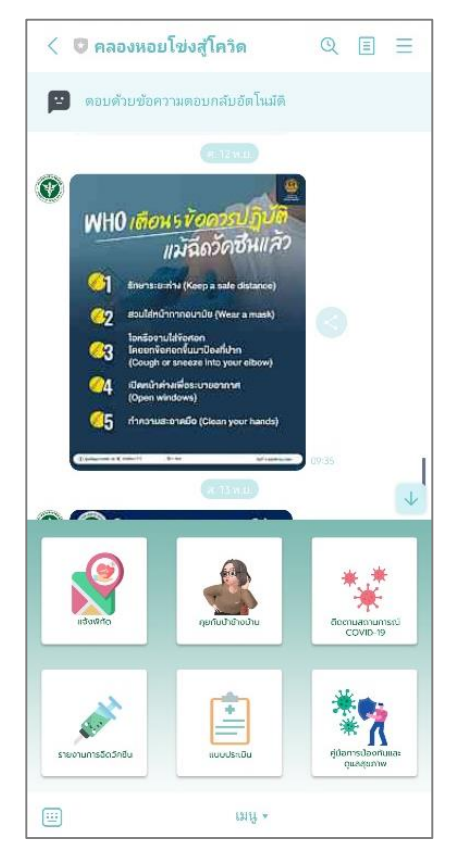

รูปที่ 2 หน้าจอแรกหลังจากเข้ามาที่ไลน์คลองหอยโข่งสู้โควิด

#### **2. เมนูหลัก**

เป็นเมนูลัดที่แสดงโดยสามารถสร้างได้เองจากเทมแพลตและเลือกใช้ได้สูงสุดถึง 6 ช่อง ในแต่ละ ช่องจะเลือกเชื่อมโยงกับฟีเจอร์ต่าง ๆ ของไลน์ ประกอบด้วย

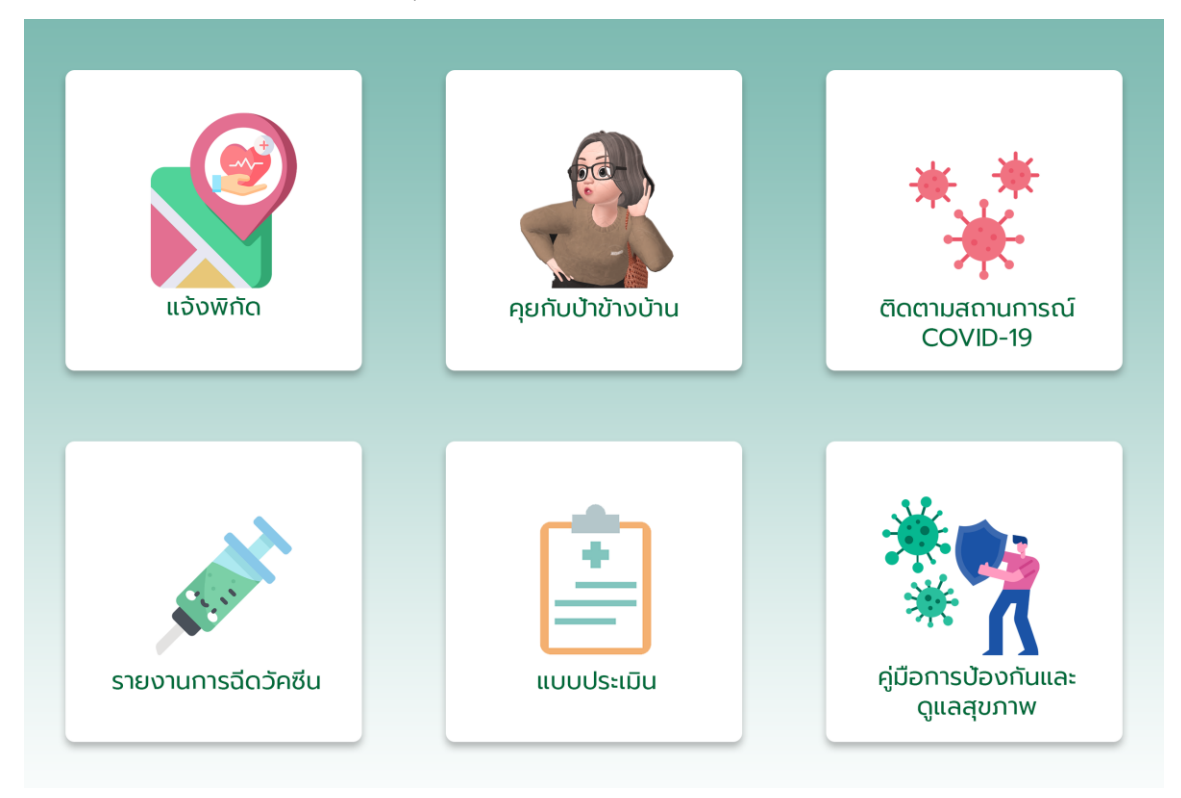

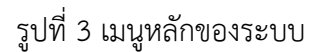

- **แจ้งพิกัด** เป็นเมนูสําหรับรับที่อยู่อาศัยของผู้ใช้บริการ กรณีที่ผู้ใช้งานเป็นผู้ป่วยโควิด-19 จะทําให้สามารถทราบได้ว่าสถานที่ใดมีผู้ป่วย สถานที่ใดมีผู้สัมผัสเสี่ยงสูงบ้าง
- **คุยกับป้าข้างบ้าน** เป็นเมนูที่จะรวบรวมข้อมูลที่ผู้ใช้บริการต้องการทราบจากผู้ให้บริการ เปรียบเสมือนว่าได้พูดคุยกับป้าข้างบ้านที่ทราบข้อมูลทุกอย่าง โดยประกอบด้วยเมนูย่อย ดังนี้
	- คําถามที่พบบ่อย
	- เบอร์โทรศัพท์ติดต่อหน่วยงานทางสาธารณสุขที่สําคัญ
	- เมนูพูดคุยกับป้าข้างบ้าน ซึ่งจะเป็น Chatbot สําหรับคุยโต้ตอบกันในเรื่องของ โควิด-19
	- ช่องทางการติดต่อทาง Facebook ของผู้ให้บริการ

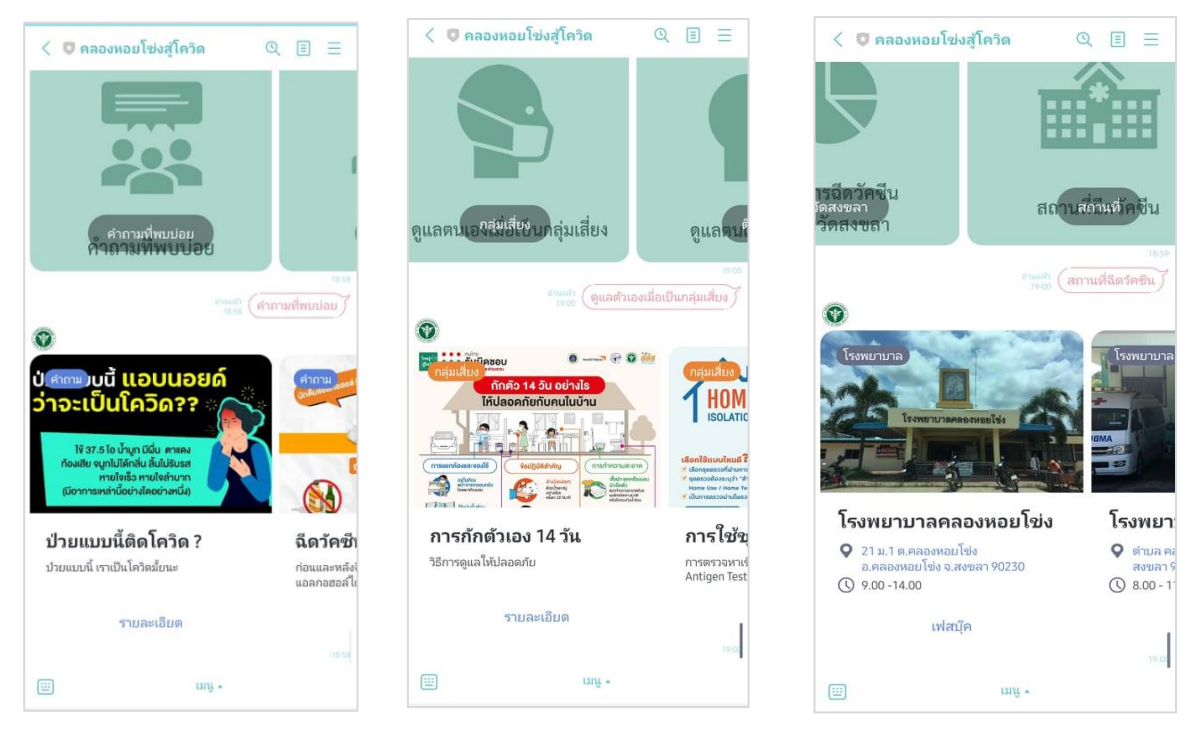

รูปที่ 4 ตัวอย่างเมนูย่อยต่าง ๆ ภายในระบบ

- **ติดตามสถานการณ์ COVID-19** เป็นเมนูลัด สําหรับผู้ที่ต้องการเช็คสถานการณ์รายวัน เกี่ยวกับการแพร่ระบาดของโรคโควิด-19โดยจะแบ่งเมนูย่อยตามระดับข้อมูลสถานการณ์ โควิด-19 ที่ผู้ใช้ต้องการเช็คดังนี้
	- ข้อมูลระดับประเทศจากกระทรวงสาธารณสุข
	- ข้อมูลระดับจังหวัดจากสาธารณสุขจังหวัดสงขลา
	- ข้อมูลระดับอําเภอจากสาธารณสุขอําเภอคลองหอยโข่ง
- **รายงานการฉีดวัคซีน** เป็นเมนูสําหรับผู้ใช้ที่ต้องการข้อมูลเกี่ยวกับการรับวัคซีนโดยจะ ประกอบไปด้วยเมนูย่อย ดังนี้
	- ข้อมูลสถิติการฉีดวัคซีนของประเทศไทย
	- ข้อมูลสถิติการฉีดวัคซีนของจังหวัดสงขลา
	- สถานที่ฉีดวัคซีนในตัวอําเภอคลองหอยโข่ง
	- ลงทะเบียนจองคิวฉีดวัคซีนโควิด-19 ของจังหวัดสงขลา

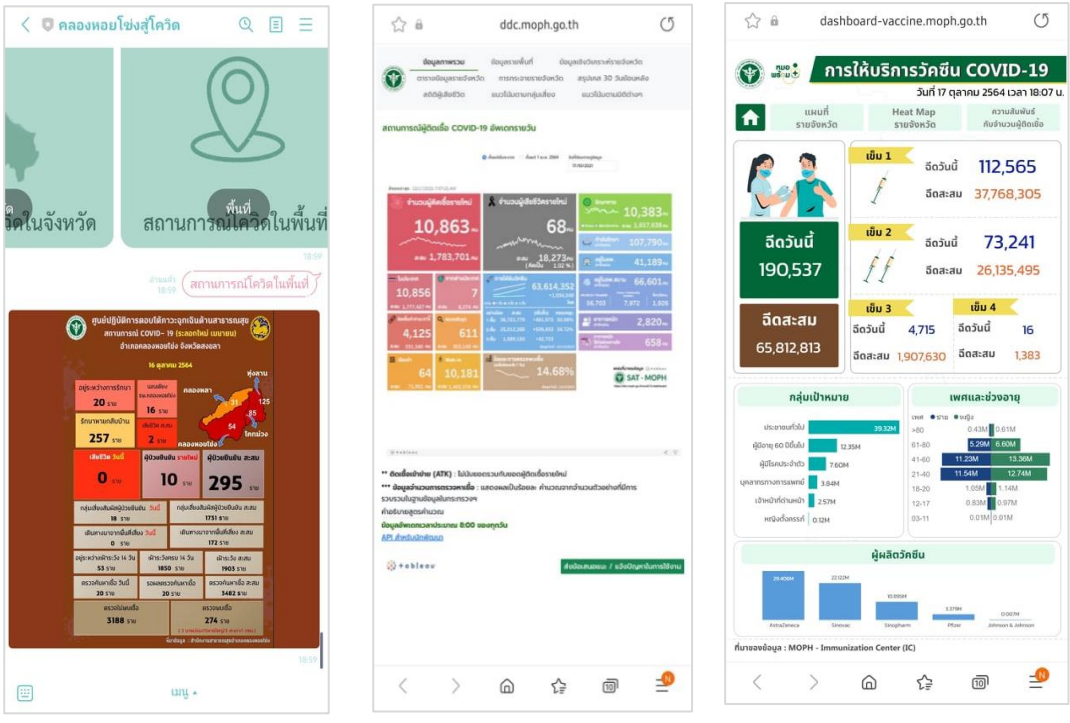

รูปที่ 5 ตัวอย่างข้อมูลที่ระบบจะแสดงผลออกมาเมื่อมีการคลิกไปที่เมนูต่าง ๆ

- **แบบประเมิน** เป็นเมนูสําหรับผู้ใช้ที่ต้องการความเสี่ยงการติดเชื้อโควิด-19 ด้วยตัวเอง หรือให้ คะแนนผู้ให้บริการ โดยประกอบด้วยเมนูย่อย ดังนี้
	- แบบประเมินความเสี่ยงการติดเชื้อโควิด-19 ด้วยตัวเอง
	- แบบประเมินความพึงพอใจในการใช้บริการต่าง ๆของโรงพยาบาลคลองหอยโข่ง
	- แบบสํารวจการได้รับวัคซีนในอําเภอคลองหอยโข่ง
- **คู่มือการป้องกันและดูแลสุขภาพ** เป็นเมนูสําหรับผู้ใช้ที่การข้อมูลเกี่ยวกับคําแนะนําในการ ดูแลตัวเอง โดยแบ่งออกเป็น 3 เมนูย่อยตามประเภทของผู้ใช้บริการ ดังนี้
	- คําแนะนําการดูแลตัวเองสําหรับผู้ป่วยติดเชื้อโควิด-19
	- คําแนะนําการดูแลตัวเองสําหรับผู้ที่เป็นผู้สัมผัสเสี่ยงสูง หรือผู้ที่เป็นกลุ่มเสี่ยง
	- $\bullet$  คำแนะนำการดูแลตัวเองให้เข้ากับชีวิตวิถีใหม่ (New Normal)

#### **3. การเข้าสู่ระบบจัดการ**

ในการเข้าสู่ระบบจัดการนั้น ผู้ที่มีสิทธิเข้าจะต้องได้รับสิทธิในการเข้าถึงจากผู้ดูแลระบบคนอื่น ๆ ที่มีสิทธิอยู่ก่อนแล้ว วิธีการเข้าสู่ระบบจัดการนั้นมีด้วยกัน 2 ทาง คือ ผ่านทางเว็บไซต์ และผ่านทาง แอพพลิเคชั่นในส่วนของแอพพลิเคชั่น ผู้ดูแลระบบสามารถดาวน์โหลดแอพพลิเคชั่น Line Official Account Manager ได้จาก App Store และ Google Play โดยในคู่มือนี้จะกล่าวถึงการใช้งานผ่านเว็บไซต์ เป็นหลัก โดยการเข้าใช้งานผ่านเว็บไซต์ มีดังนี้

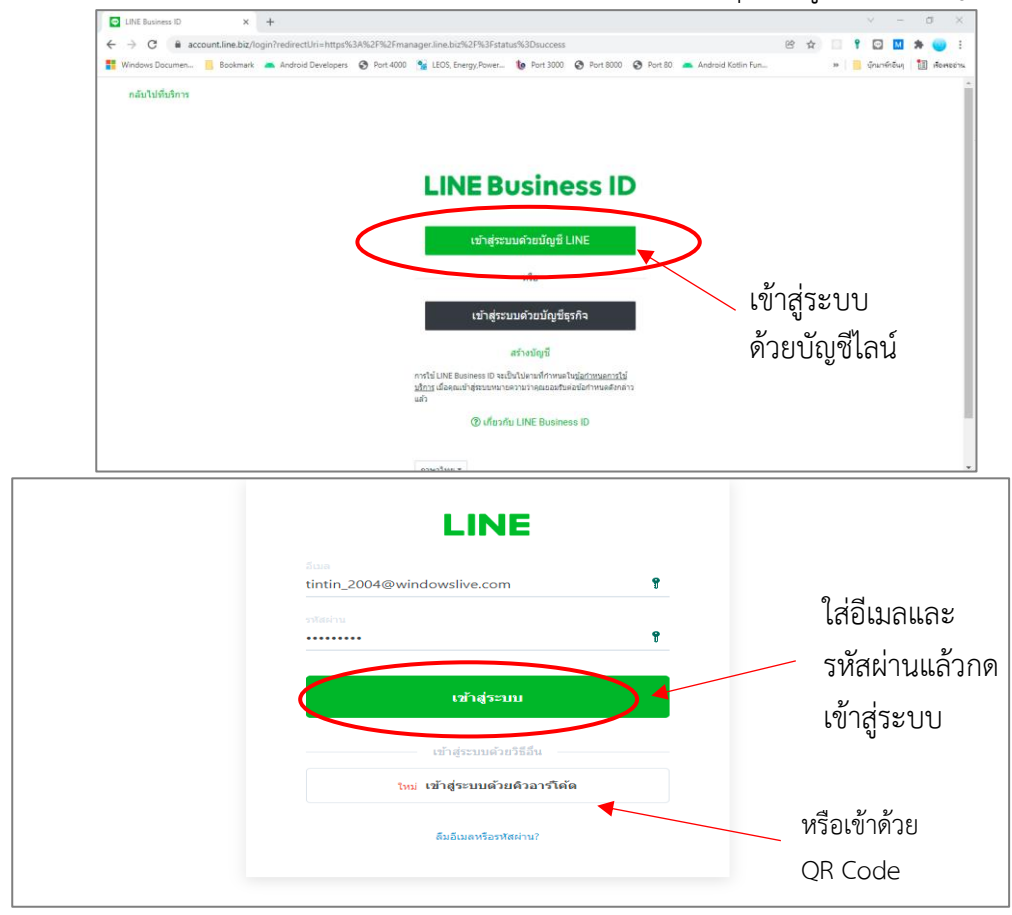

1. เปิดบราวเซอร์ และเข้าไปยังเว็บไซต์ manager.line.biz จากนั้นกดที่ปุ่ม เข้าสู่ระบบด้วยบัญชี LINE

รูปที่ 6 การเข้าสู่หน้าเว็บไซต์สําหรับบริหารจัดการ

- 2. ใส่อีเมล และรหัสผ่านของบัญชีไลน์ หรือ เข้าสู่ระบบด้วย QR Code
- 3. เลือกบัญชี **คลองหอยโข่งสู้โควิด**

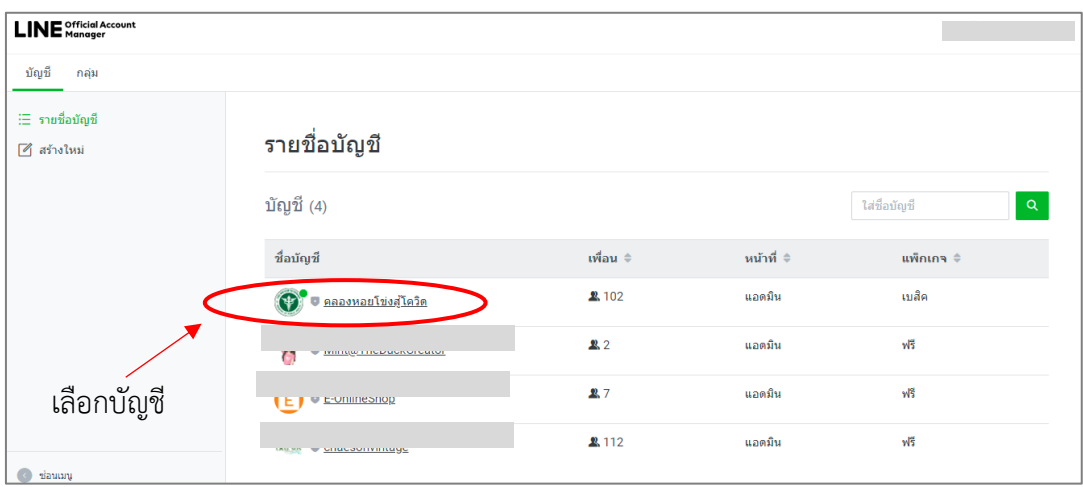

รูปที่ 7 การเลือกบัญชี Line Official Account คลองหอยโข่งสู้โควิด

4. จะพบกับหน้าบริหารจัดการ Line Official Account

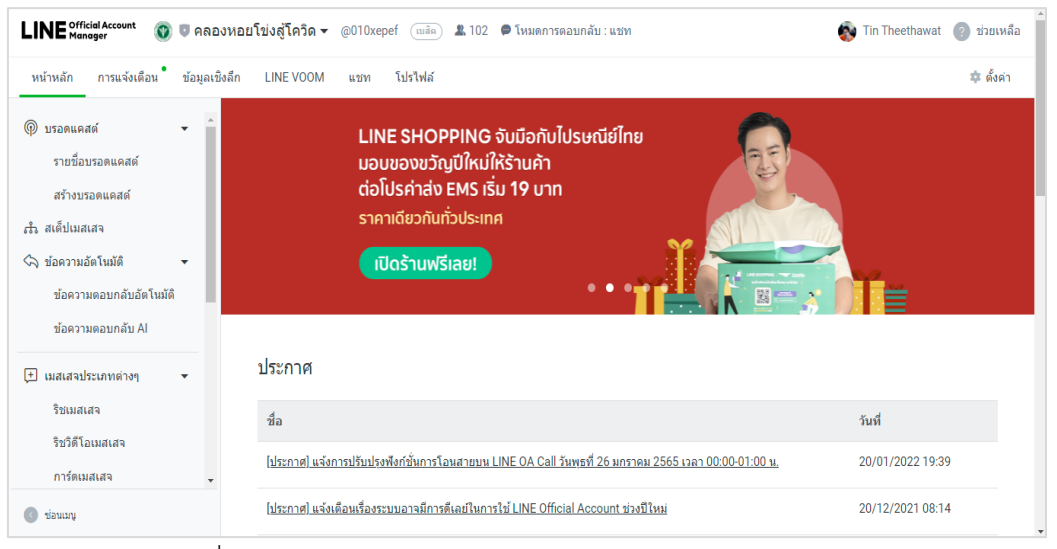

รูปที่ 8 หน้าสําหรับบริหารจัดการ Line Official Account

#### **4. การบรอดแคสต์ข้อความ**

คือการส่งข้อความ หรือ สื่ออื่น ๆ สื่อสารไปยังคนทุกคนที่เพิ่มเพื่อนกับ Official Account ของเรา โดยที่จํานวนข้อความบรอดแคสต์ที่ส่งได้ จะขึ้นอยู่กับแพคเกจที่ได้สมัครไว้กับทาง Line วิธีการใช้งานมีดังนี้

1. กดปุ่ม **สร้างบรอดแคสต์**ในแถบเมนูทางด้านซ้าย

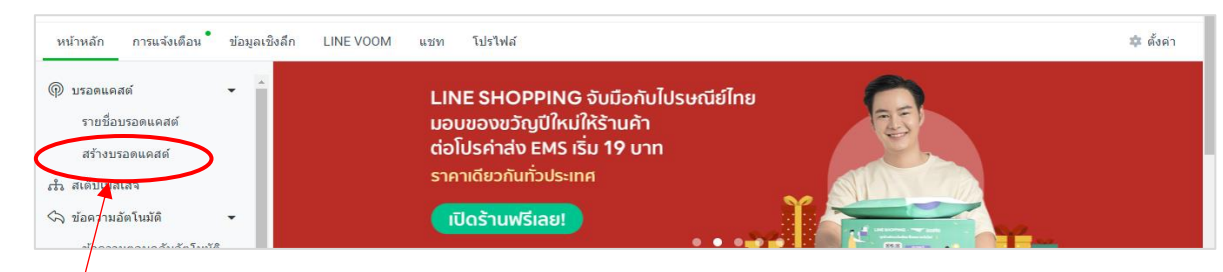

สร้างบรอดแคสต์

รูปที่ 9 การกดเพื่อเข้าสู่หน้าบรอดแคส

2. ใส่ข้อความต่าง ๆ หรือสื่อต่าง ๆ ที่ต้องการส่งไปยังทุกคนที่เพิ่มเป็นเพื่อน โดยสามารถเพิ่มได้ ทั้งข้อความ สติ๊กเกอร์ รูปภาพ วีดีโอ หรือจะเป็น Rich Message หรือ Card Message ซึ่งเป็นรูปแบบเฉพาะของไลน์ได้อีกด้วย

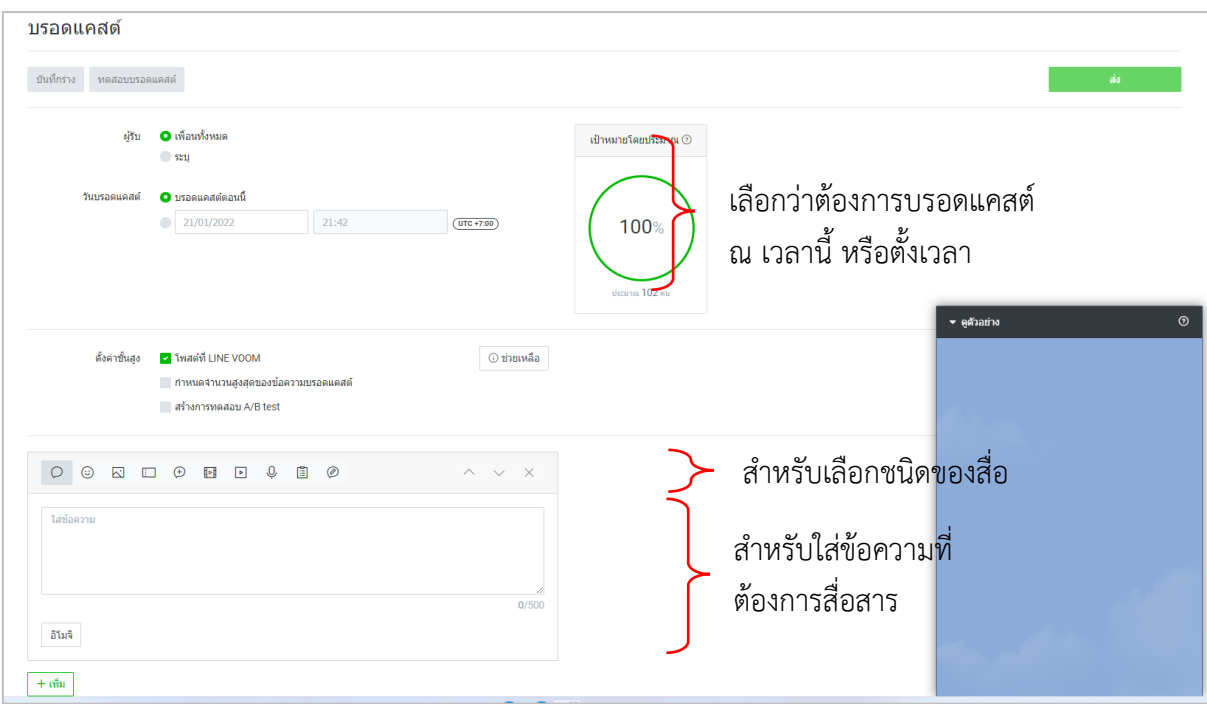

รูปที่ 10 ตัวอย่างการดําเนินการในการเตรียมบรอดแคสต์ข้อความ

3. ระบบจะขึ้นตัวอย่างให้ในมุมขวาล่าง สามารถกดที่ปุ่ม **ส่ง** เพื่อส่งทันที หรือใช้การตั้งเวลาใน การส่งก็ได้เช่นกัน

# **5. การใช้ระบบสื่อสารแบบสนทนา (Chat)**

การสื่อสารตัวต่อตัวถือเป็นอีก 1 ส่วนสําคัญของระบบ Line Official Account ผู้ดูแลระบบ สามารถเข้าสู่การสื่อสารกับผู้ใช้งานระบบไม่ว่าจะเป็นคนไข้ เจ้าหน้าที่ที่เกี่ยวข้องหรือบุคคลทั่วไปได้ โดยมีวิธีการใช้งานดังนี้

1. จากหน้าหลักของระบบบริหารจัดการคลิกไปที่ปุ่ม **แชท**

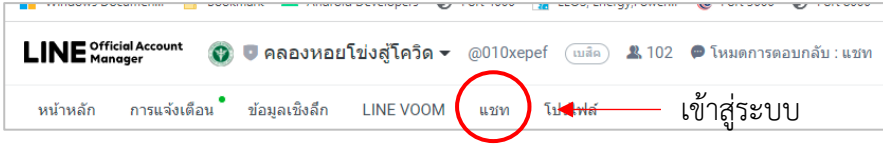

รูปที่ 11 การเข้าสู่ระบบสนทนา / แชท  $\frac{1}{2}$ 

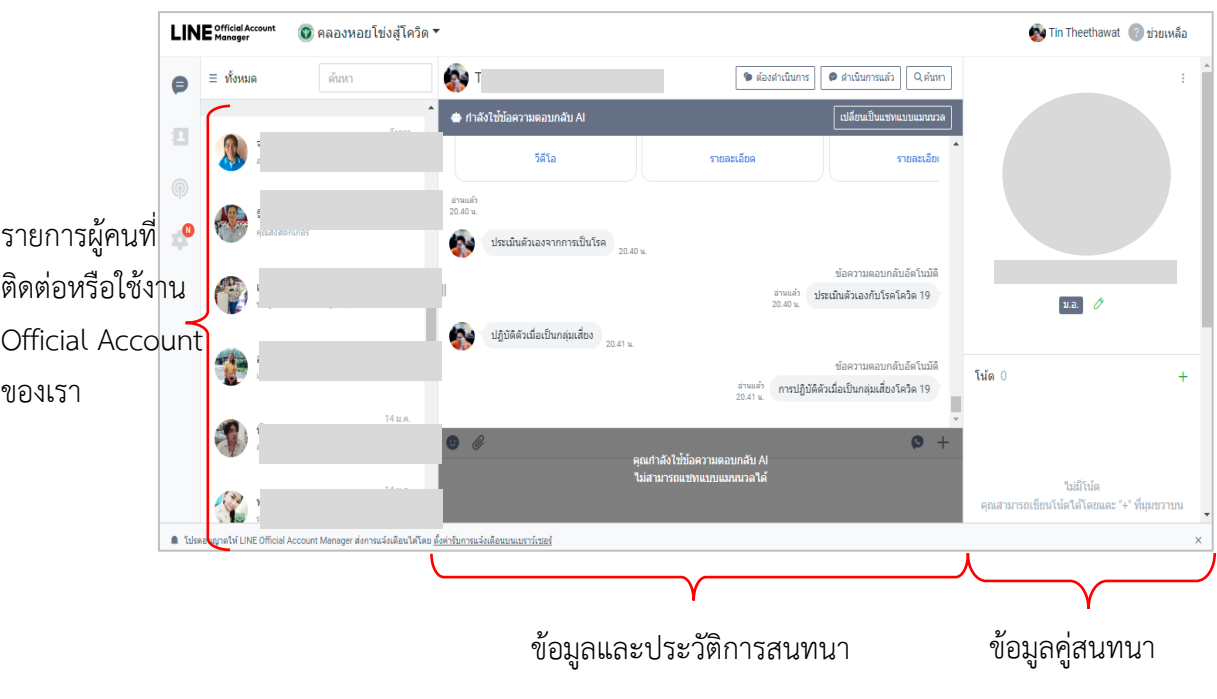

2. เมื่อเข้าไปสู่ระบบแชท จะพบหน้าที่มีส่วนประกอบดังนี้

รูปที่ 12 ส่วนประกอบต่าง ๆ ของหน้าหลักในระบบของการแชท

3. ปรับโหมดการสนทนา จากการใช้ข้อความตอบกลับ AI เป็น การสนทนาแบบปกติ โดยกดที่ ปุ่ม **เปลี่ยนเป็นแชทแบบแมนนวล**

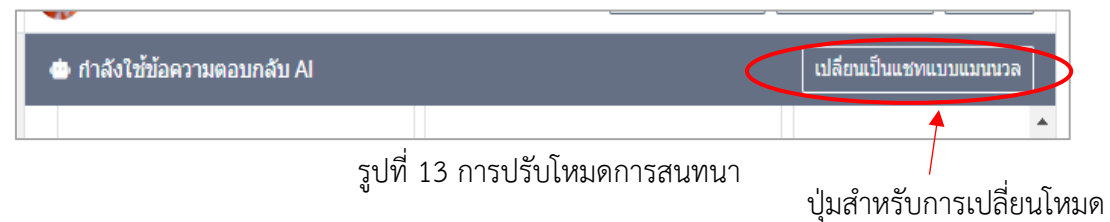

- 4. สามารถพิมพ์โต้ตอบกับคู่สนทนาได้ โดยอาจจะมีการส่งรูปภาพ ไฟล์ หรือสติ๊กเกอร์ได้ ในช่อง ข้อความด้านล่าง เมื่อสิ้นสุดการสนทนา ควรจะปรับโหมดการสนทนากลับไปเป็นโหมด ข้อความ AI เพื่อที่ผู้ใช้งานจะได้สามารถใช้งานเมนูต่าง ๆ ในระบบได้ตามเดิม
- 5. ผู้ดูแลระบบสามารถที่จะสร้าง Tag ให้กับคู่สนทนาได้ เพื่อที่จะจําแนกผู้สนทนาออกเป็นกลุ่ม ต่าง ๆ โดยเข้ามาที่แถบด้านขวา ใต้ชื่อของผู้ใช้งาน แล้วกดที่รูปดินสอเพื่อแก้ไข Tag

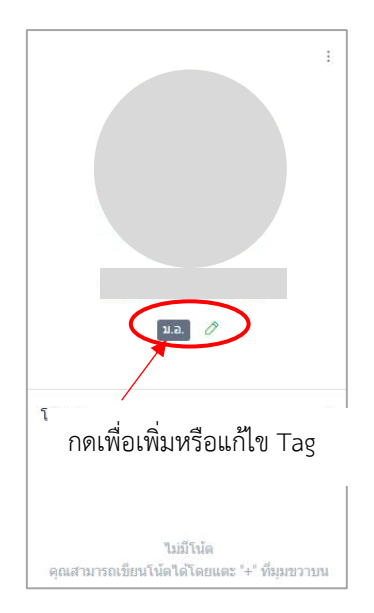

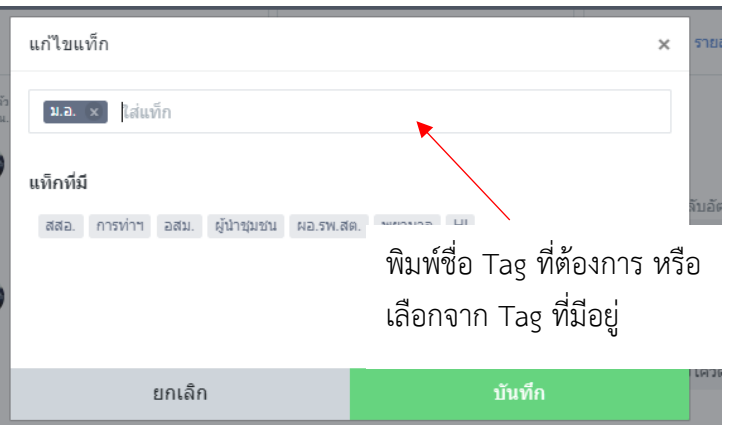

รูปที่ 14 การเพิ่มหรือแก้ไข Tag ให้กับแต่ละผู้ใช้งาน

# 2. คู่มือการใช้ระบบแจ้งพิกัด Spot Map สำหรับรายงานผู้ติดเชื้อโควิด 19 ในอำเภอคลองหอย **โข่ง จ.สงขลา**

ระบบแจ้งพิกัดผู้ติดเชื้อโควิด 19 จัดทําขึ้นเพื่อให้ประชาชนและบุคลากรที่เกี่ยวข้องสามารถ รายงานผู้ติดเชื้อได้สะดวกรวดเร็วมากยิ่งขึ้นและได้เห็นแผนที่การระบาดภายในอำเภอเพื่อประเมิน สถานการณ์ ผู้ติดเชื้อและกลุ่มเสี่ยงได้ง่ายยิ่งขึ้น

#### **1. การเข้าใช้งานระบบ**

ระบบแจ้งพิกัดสามารถเข้าใช้งานได้ทั้งจากประชาชนทั่วไปและบุคลากรที่เกี่ยวข้องโดยผู้ที่ต้องการ เข้าใช้ระบบจําเป็นต้องมีบัญชีผู้ใช้แอพพลิเคชั่น Line สําหรับวิธีการเข้าใช้ มีขึ้นตอน ดังนี้

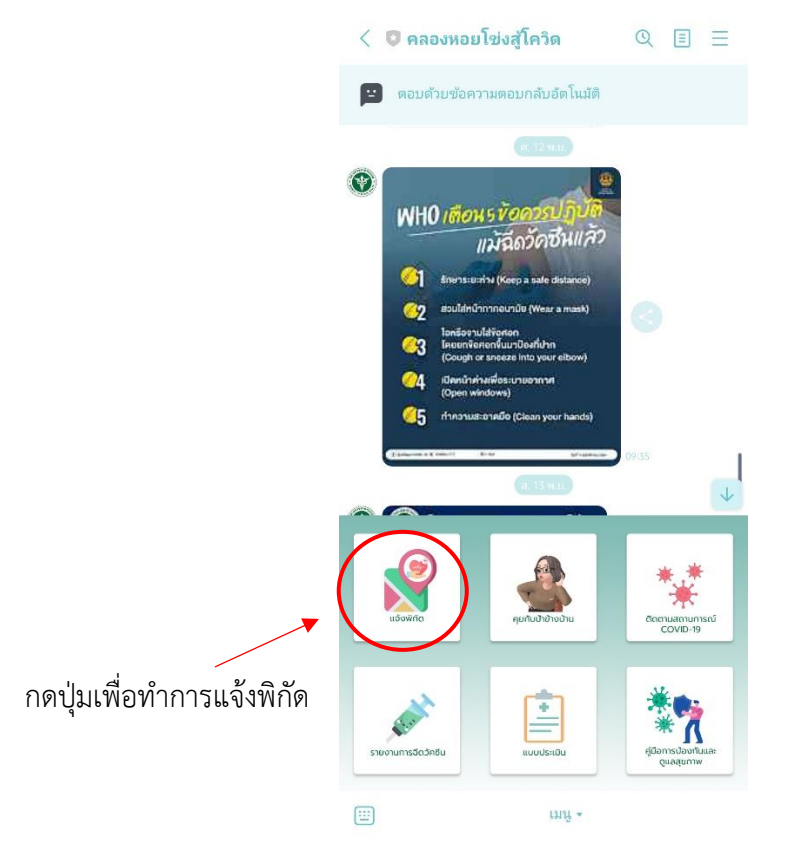

เปิด Line Official Account คลองหอยโข่งสู้โควิด 19 จากนั้นกดปุ่ม **แจ้งพิกัด**

รูปที่ 15 การกดปุ่มแจ้งพิกัดจาก Line Official Account

1.1 ระบบจะขึ้นการขออนุญาตรับข้อมูลจาก Line Account ไปใช้ในระบบแจ้งพิกัด ทำการศึกษา ข้อกําหนดและกดปุ่ม **อนุญาต**

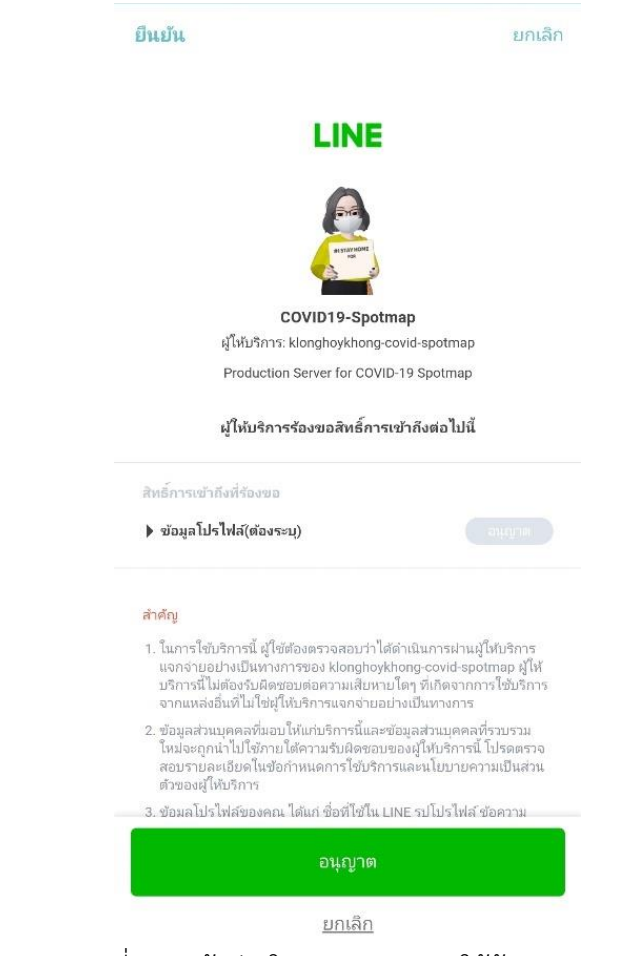

รูปที่ 16 หน้าต่างในการขออนุญาตใช้ข้อมูล Line

1.2 อนุญาตให้ระบบแจ้งพิกัดเข้าถึงข้อมูล GPS ตําแหน่งที่ท่านอยู่เพื่อความสะดวกในการแจ้งพิกัด ให้กด **ตกลง**

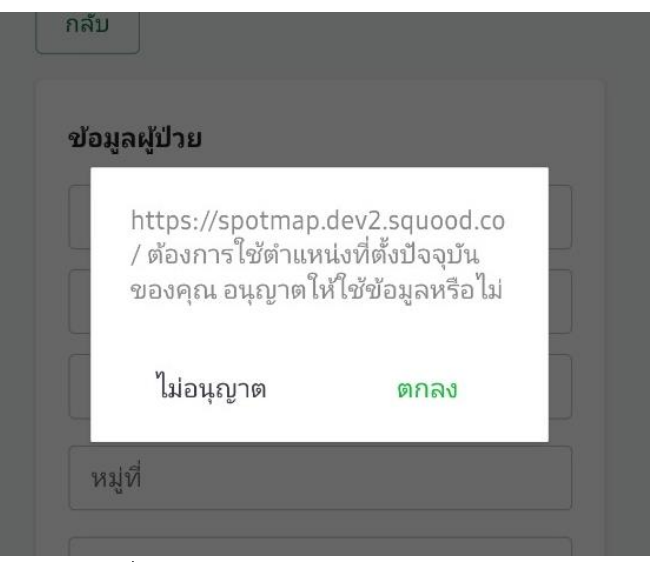

รูปที่ 17 การขออนุญาตเข้าถึงตําแหน่ง

# **2. การแจ้งพิกัดโดยประชาชนทั่วไป**

สําหรับประชาชนทั่วไปที่ต้องการใช้ในการแจ้งพิกัดว่าตนเองติดเชื้อโควิด 19 สามารถทําได้ทันทีโดย

- 1. เข้าสู่ระบบการแจ้งพิกัดตามที่ระบุเอาไว้ในข้อที่ 2.1
- 2. การกรอกข้อมูลต่าง ๆ ลงในแบบฟอร์มให้ครบถ้วน

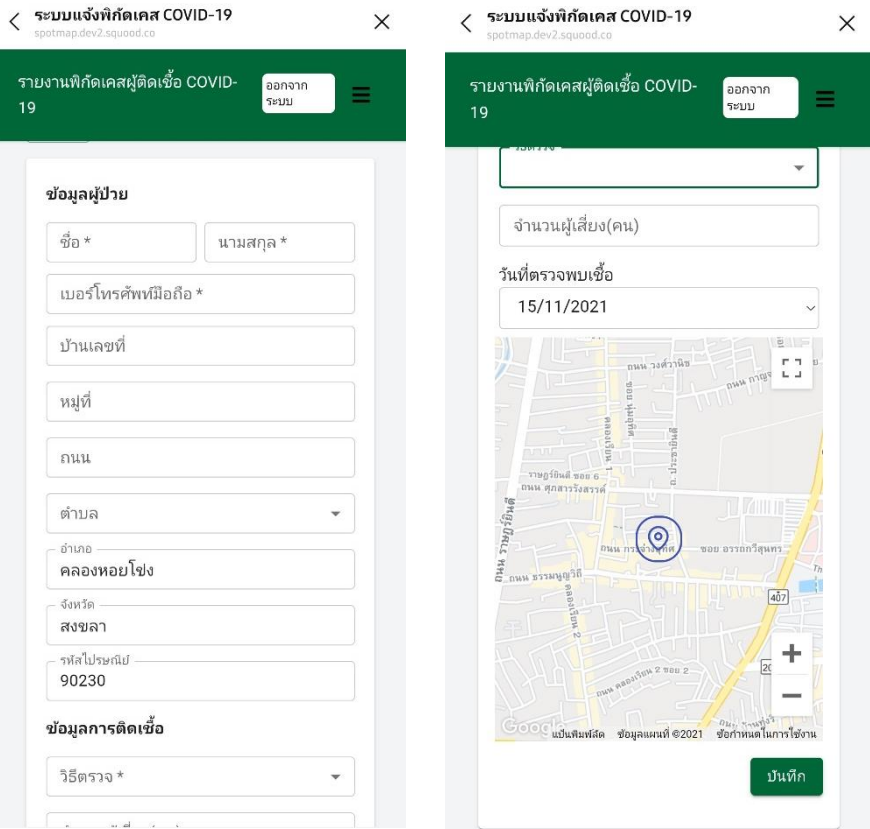

รูปที่ 18 กรอกข้อมูลต่าง ๆ ลงในแบบฟอร์ม

3. ในด้านล่างจะมีแผนที่ใช้ในการลงพิกัดจุดที่อาศัยอยู่ขณะพบเชื้อโควิด 19 โดยเริ่มต้นระบบ ้ จะตั้งไว้ตามตำแหน่ง GPS ของผู้ใช้งานแต่สามารถปรับเลือกตำแหน่งใหม่ได้ โดยการคลิกลง ในตําแหน่งที่ต้องการในแผนที่และสามารถใช้ 2 นิ้วในการย่อขยายแผนที่ได้จากนั้นกดปุ่ม **บันทึก** จะถือว่าเสร็จสิ้นสําหรับประชาชนทั่วไป โดยรายการนี้จะไม่ได้ปรากฏลงในแผนที่สรุป โดยทันทีจะเป็นการรอให้เจ้าหน้าที่เข้ามาทำการตรวจสอบต่าง ๆ ก่อน

# **3. การแจ้งพิกัดโดยเจ้าหน้าที่**

ระบบแจ้งพิกัดโดยเจ้าหน้าที่ มีวิธีการใช้งานคล้ายกันกับการแจ้งพิกัดโดยประชาชนทั่วไป โดยแตกต่างกันที่พิกัดที่เจ้าหน้าที่ได้แจ้งจะอยู่ในสถานะรับรองโดยอัตโนมัติ และปรากฏในแผนที่ทันที โดยวิธีการเข้าระบบการแจ้งพิกัดโดยเจ้าหน้าที่ มีขั้นตอนดังนี้

1. เข้าสู่ระบบแจ้งพิกัดผู้ติดเชื้อโควิด 19 โดยใช้บัญชีที่ได้สิทธิเป็นเจ้าหน้าที่ (Admin) ขึ้นไป

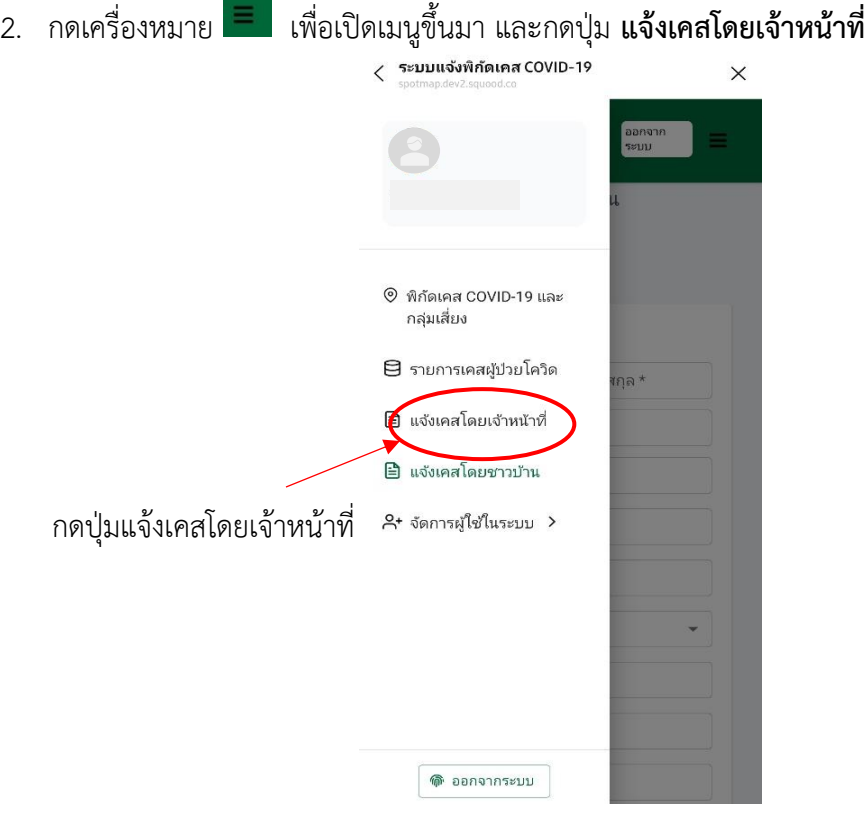

รูปที่ 19 การเข้าใช้งานระบบแจ้งพิกัดผู้ติดเชื้อโดยเจ้าหน้าที่

3. ทําการกรอกข้อมูลต่าง ๆ และ เลือกจุดพื้นที่ที่พบเชื้อ จากนั้นจึงกดปุ่ม **บันทึก**

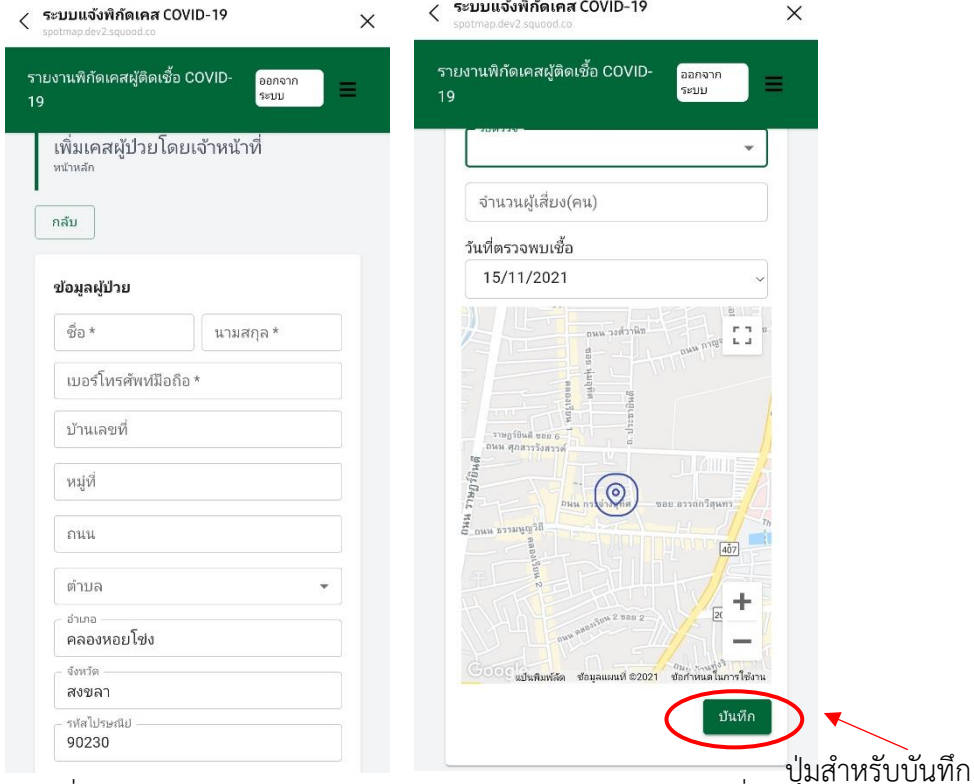

รูปที่ 20 กรอกข้อมูลต่าง ๆ ลงในฟอร์มการแจ้งพิกัดของเจ้าหน้าที่

# **4. การแจ้งพิกัดของผู้ติดเชื้อที่อยู่ในศูนย์พักคอยชุมชน**

ระบบแจ้งพิกัดผู้ติดเชื้อที่อยู่ในศูนย์พักคอยชุมชน (Community Isolation) จะเป็นระบบที่จะให้ เจ้าหน้าที่สามารถเข้ามาแจ้งผู้ป่วยที่อยู่ในศูนย์พักคอยชุมชนได้จะมีวิธีใช้คล้ายคลึงกันกับการแจ้งเคส โดยเจ้าหน้าที่แต่จะมีแบบฟอร์มต่าง ๆ ที่ละเอียดกว่าการแจ้งเคสทั่วไป

- 1. เข้าสู่ระบบแจ้งพิกัดผู้ติดเชื้อโควิด 19 โดยใช้บัญชีที่ได้สิทธิเป็นเจ้าหน้าที่ (Admin) ขึ้นไป
- 2. กดเครื่องหมาย เพื่อเปิดเมนูขึ้นมา และกดปุ่ม **แจ้งเคสส่งต่อศูนย์ CI**

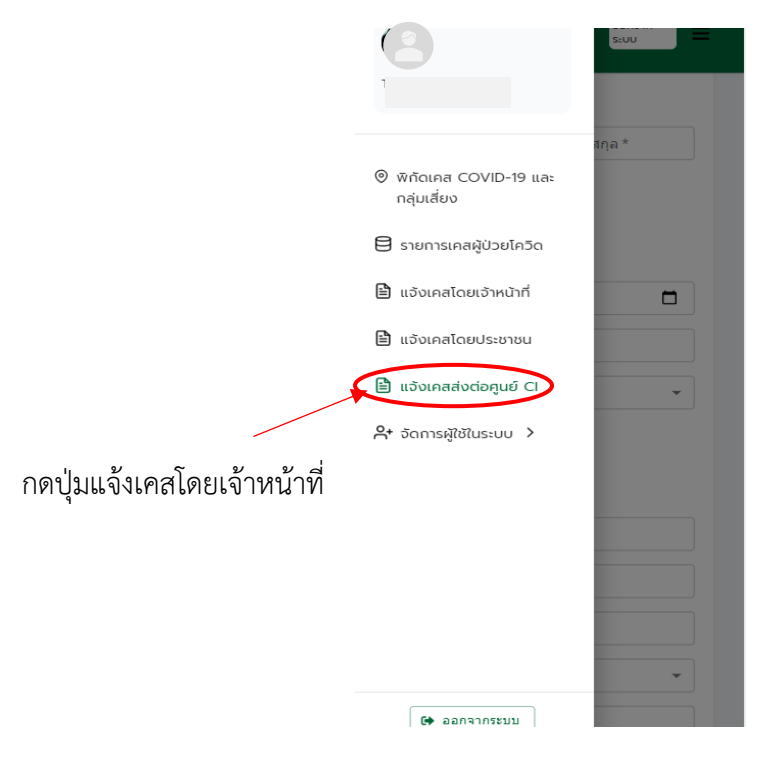

รูปที่ 21 การเข้าใช้งานระบบแจ้งพิกัดผู้ติดเชื้อที่ส่งต่อไปยังศูนย์พักคอยชุมชน

3. ทําการกรอกข้อมูลต่าง ๆ และเลือกจุดพื้นที่ที่พบเชื้อ จากนั้นจึงกดปุ่ม **บันทึก**

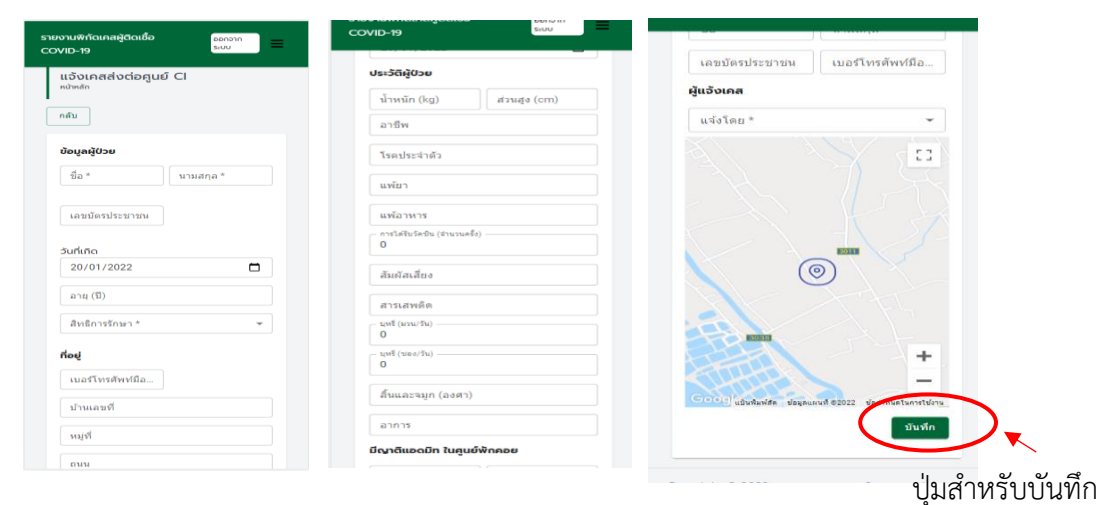

รูปที่ 22 กรอกข้อมูลต่าง ๆ ลงในฟอร์มการแจ้งพิกัดส่งต่อศูนย์พักคอยชุมชน

# **5. การดูสถานะผู้ติดเชื้อ**

ระบบจะแสดงรายการผู้ติดเชื้อ และ รายละเอียดสําคัญต่าง ๆ ให้กับเจ้าหน้าที่ เพื่อใช้เป็นข้อมูลใน การติดต่อ สืบสวนโรค หรือกระบวนการทางสาธารณสุขอื่น ๆ รวมทั้งสําหรับผู้ป่วยที่แจ้งผลการติดเชื้อเข้า มาในระบบแจ้งพิกัดโดยประชาชนทั่วไป เจ้าหน้าที่สามารถเข้าไปยืนยันว่าบุคคลเหล่านี้เป็นผู้ติดเชื้อจริง และยังสามารถเข้าไปเพิ่มเติมข้อมูลการติดเชื้อของผู้คนเหล่านี้ได้ วิธีการใช้งานเป็นดังนี้

- 1. เข้าสู่ระบบแจ้งพิกัดผู้ติดเชื้อโควิด 19 โดยใช้บัญชีที่ได้สิทธิเป็นเจ้าหน้าที่ (Admin) ขึ้นไป
- 2. กดเครื่องหมาย เพื่อเปิดเมนูขึ้นมา และกดปุ่ม **รายการเคสผู้ป่วยโควิด**
- 3. จะพบรายการผู้ป่วยโควิด 19 และข้อมูลต่าง ๆ อาทิเช่น วันที่พบเชื้อ ชื่อ เบอร์ติดต่อ ที่อยู่ จํานวนกลุ่มเสี่ยง วิธีที่ตรวจพบเชื้อ

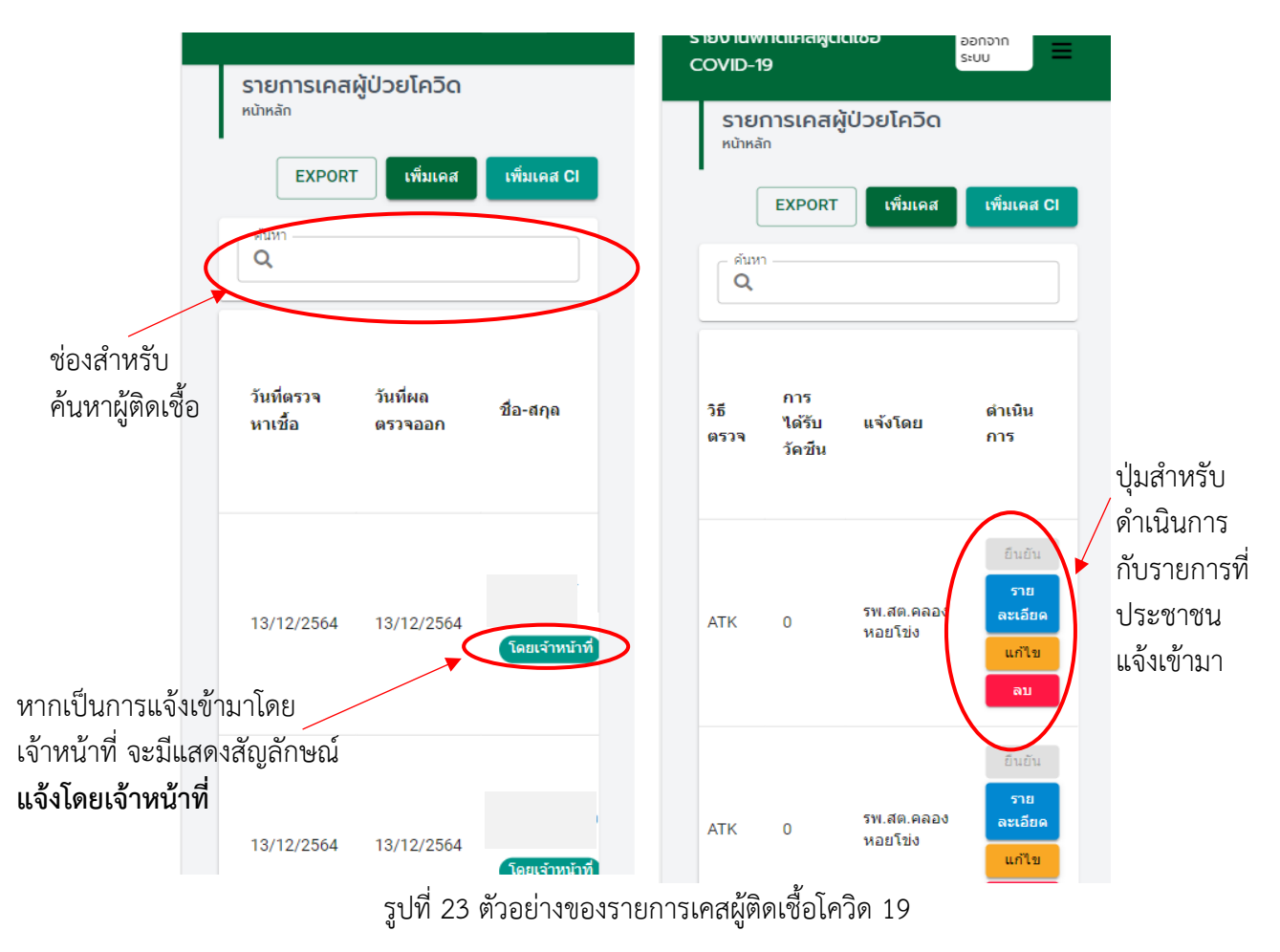

ในด้านขวาของหน้าจอ จะพบว่ามีปุ่มสําหรับกด ยืนยัน แก้ไข และ ยกเลิก ซึ่งจะขึ้นให้กรณีที่เป็นรายการที่ ประชาชนทั่วไปแจ้งเข้ามา เพื่อให้เจ้าหน้าที่ทําการยืนยัน หรือ แก้ไขอีกครั้ง

4. สามารถดูข้อมูลในรายละเอียดของเคสผู้ป่วยแต่ละเคสได้ โดยการกดปุ่ม **รายละเอียด** ด้านขวามือของชื่อผู้ป่วยที่ต้องการจะปรากฏหน้ารายละเอียดของผู้ป่วย

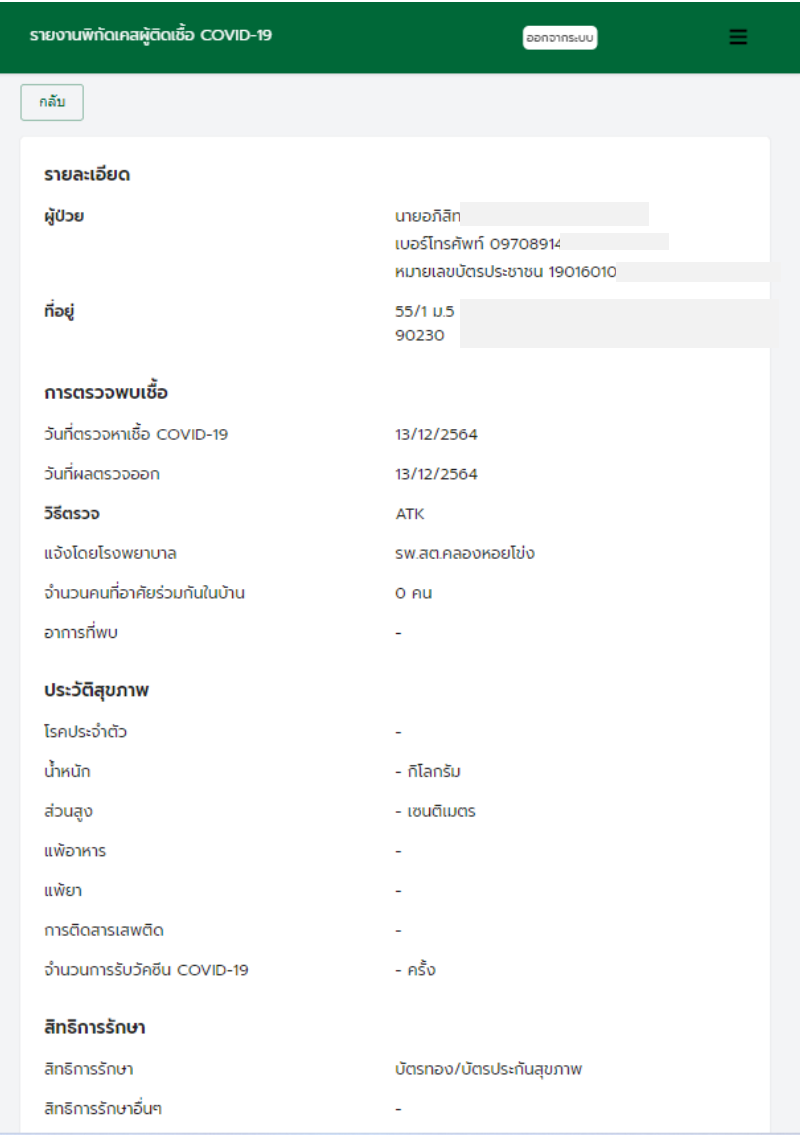

รูปที่ 24 ตัวอย่างรายละเอียดข้อมูลของผู้ป่วยโควิด 19

#### **5. การ Export สถานะของผู้ติดเชื้อ**

ระบบสามารถส่งข้อมูลของผู้ติดเชื้อทั้งหมดออกมาในรูปแบบของ Spread Sheet ได้ซึ่งไฟล์ที่ได้ จะเป็นไฟล์ .csv ซึ่งสามารถเปิดและประมวลผลต่อได้ในโปรแกรม Microsoft Excel หรือ Google Sheet มีวิธีการดังนี้

- 1. เข้าสู่หน้า รายการเคสผู้ป่วยโควิด เช่นเดียวกันกับที่ได้กล่าวไว้ในข้อที่ 2.4
- 2. กดปุ่ม Export ที่ด้านบนของหน้าจอ

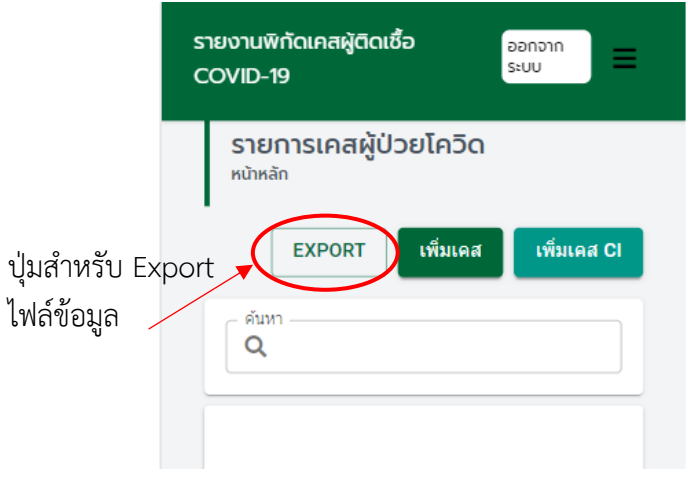

รูปที่ 25 ตัวอย่างกดปุ่ม Export ไฟล์ข้อมูลออกมา

3. ไฟล์จะถูกดาวน์โหลดเข้ามาในอุปกรณ์ หากผู้ใช้งานทำในโทรศัพท์มือถือ สามารถส่งไฟล์ ดังกล่าวมาที่คอมพิวเตอร์ เพื่อใช้ในการประมวลผลต่อได้ รูปแบบไฟล์จะมีลักษณะดังตัวอย่าง

|                                            | AutoSave (O Off)                                                             | cases-202201202207.cov =                          |                |                                                                                                |           |                                  | $O$ Search (Alt+Q)                       |                |                                                    |   |                      |                                                                                             |                           |                             |               |                                         | Theethawat Savastham                                               |                       | 11                                 | $\sim$                           | $0 \times$ |
|--------------------------------------------|------------------------------------------------------------------------------|---------------------------------------------------|----------------|------------------------------------------------------------------------------------------------|-----------|----------------------------------|------------------------------------------|----------------|----------------------------------------------------|---|----------------------|---------------------------------------------------------------------------------------------|---------------------------|-----------------------------|---------------|-----------------------------------------|--------------------------------------------------------------------|-----------------------|------------------------------------|----------------------------------|------------|
|                                            | Home                                                                         | Insert Page Layout Formulas Data Review View Help |                |                                                                                                |           |                                  |                                          |                |                                                    |   |                      |                                                                                             |                           |                             |               |                                         | <b>□</b> Comments                                                  | Share                 |                                    |                                  |            |
| り.<br>$\infty$ .<br>Undo                   | 白<br>$X$ Cut<br>$\Box$ Copy $\sim$<br>Pacte<br>* Format Painter<br>Clipboard | Tahoma<br>f5                                      | Font           | $\sqrt{n}$ $\sqrt{K}$ $\sqrt{K}$ $\equiv \equiv \frac{1}{2}$ $\sqrt[3]{2}$<br>등 동경 표 표.<br>fü. | Alignment | ab Wrap Text<br>Merge & Center v | General<br>$5 - 96 - 9$<br>Fu.<br>Number | $-22$<br>$+80$ | E<br>Conditional Format as<br>Formatting ~ Table ~ | 抜 | Normal<br>Neutral    | Bad<br>Calculation<br>Styles                                                                | Good<br><b>Check Cell</b> |                             | 狦             | Ħ<br>ЖX<br>Insert Delete Forma<br>Cells | $\sum$ AutoSum -<br>D Fill ≁<br>$Q$ Clear $\sim$                   | $\sqrt{2}$<br>Editing | Sort & Find &<br>Filter v Select v | Q<br>Analyze<br>Data<br>Analysis |            |
| $\vee$ : $\times$ $\vee$ $f_x$ annum<br>A1 |                                                                              |                                                   |                |                                                                                                |           |                                  |                                          |                |                                                    |   |                      |                                                                                             |                           |                             |               |                                         |                                                                    |                       |                                    |                                  |            |
|                                            |                                                                              |                                                   | $\mathbf{D}$   |                                                                                                |           | G                                |                                          |                |                                                    |   |                      | M<br>N                                                                                      | $\circ$                   | D                           | $\Omega$      |                                         |                                                                    |                       | $\mathbf{u}$                       |                                  |            |
| ลำดับที                                    | 1 13/12/2564                                                                 | วันที่ครวจหาเชื้อ วันที่ผลตรวจออก<br>13/12/2564   | Sa-ana<br>นายอ | เลขบัตรประชาชน เบอร์โทรศัพท์อย่                                                                |           | 9016E+12 9.71E+08 55/1 u.5 a     |                                          | บัตรทอง/บัเ-   |                                                    |   | 1W.40.08E-           | โรคประจำตั้งสิทธิการรักรเส้ทธิการรักรจำนวนการรั แจ้งโดยโรงจำนวนคนที่ วิธีครวจ<br><b>ATK</b> |                           | <b>6uču</b>                 | lailai        | <b>For</b>                              | จุดตรวจ RT ยืนยันการพ เป็นผู้ป่วย Cวัน-เดือน-ปี จุดตรวจ AT น้ำหนัก | ь                     | abuas<br>ı.                        | ลาซีพ<br>ı.                      | uvier      |
|                                            | 2 13/12/2564                                                                 | 13/12/2564                                        | unua           | $9011E+12$                                                                                     |           | $055/14.5$ a                     |                                          | บัตรทอง/บัเ-   | the c                                              |   | SW.do.eac            | 1 ATK                                                                                       |                           | อื่นยัน                     | lailai        | $\sim$                                  |                                                                    | ь                     | ı.                                 | ×.                               |            |
|                                            | 3 13/12/2564                                                                 | 13/12/2564                                        | นางที          |                                                                                                |           | 9011E+12 6.36E+08 55/1 u.5 a     |                                          | บัตรทอง/บัเ-   | in the                                             |   | TW.de.ear            | 1 ATK                                                                                       |                           | <b><i><u>ซินยัน</u></i></b> | lailai        | ×.                                      | the c                                                              | in 1                  | H.                                 | i.                               |            |
|                                            | 4 13/12/2564                                                                 | 13/12/2564                                        | est.nl         |                                                                                                |           | 9016E+12 9.7E+08 55/3 u.5 a      |                                          | บัตรทอง/บัเ-   |                                                    |   | SW.do.eac            | 1 ATK                                                                                       |                           | อื่นยัน                     | laila         |                                         |                                                                    | $\overline{a}$        | ı.                                 | <b>.</b>                         |            |
|                                            | 5 13/12/2564                                                                 | 13/12/2564                                        | ua.a           |                                                                                                |           | 9098E+12 9.7E+08 55/3 x.5 a      |                                          | บัตรทอง/บัเ-   |                                                    |   | $2$ sw.de.ear        | 1 ATK                                                                                       |                           | <b>flutiu</b>               | laila         | ı.                                      |                                                                    | Ъ.                    | ъ.                                 | ъ.                               |            |
|                                            | 6 14/12/2564                                                                 |                                                   | ล้งหา          |                                                                                                |           | 9098E+12 8.01E+08 55/3 µ.5 a     |                                          |                |                                                    |   |                      | 3 ATK                                                                                       |                           | อื่นยัน                     | laila         | ь                                       |                                                                    | ı.                    | ı.                                 | ı.                               |            |
|                                            | 7 13/12/2564                                                                 | 13/12/2564                                        | นางส           |                                                                                                |           | 9011E+12 9.7E+08 55/3 x.5 a      |                                          | บัตรทอง/บัเ-   |                                                    |   | $3,3$ m, and $9,985$ | 2 ATK                                                                                       |                           | อื่นยัน                     | laila         | ha i                                    | ha.                                                                | ъ.                    | h.                                 | ъ.                               |            |
| 9                                          | 8 14/12/2564                                                                 |                                                   | away           |                                                                                                |           | 9011E+12 6.51E+08 102 N.7 e.     |                                          |                | ı.                                                 |   | ×.                   | ATK                                                                                         |                           | ยืนยัน                      | <b>Tailyi</b> |                                         |                                                                    | ۰.                    | ı.                                 | <b>.</b>                         |            |
| 10 <sup>1</sup>                            | 9 14/12/2564                                                                 |                                                   | ator           |                                                                                                |           | 9011E+12 9.3E+08 180/1 u.7       |                                          |                | h.                                                 |   | ı.                   | 5 ATK                                                                                       |                           | อื่นยัน                     | lulu          |                                         |                                                                    | ы                     | h.                                 | Ъ.                               |            |
| 11<br>12<br>13<br>14                       |                                                                              |                                                   |                |                                                                                                |           |                                  |                                          |                |                                                    |   |                      |                                                                                             |                           |                             |               |                                         |                                                                    |                       |                                    |                                  |            |
|                                            |                                                                              |                                                   |                |                                                                                                |           |                                  |                                          |                |                                                    |   |                      |                                                                                             |                           |                             |               |                                         |                                                                    |                       |                                    |                                  |            |
|                                            |                                                                              |                                                   |                |                                                                                                |           |                                  |                                          |                |                                                    |   |                      |                                                                                             |                           |                             |               |                                         |                                                                    |                       |                                    |                                  |            |
|                                            |                                                                              |                                                   |                |                                                                                                |           |                                  |                                          |                |                                                    |   |                      |                                                                                             |                           |                             |               |                                         |                                                                    |                       |                                    |                                  |            |
|                                            |                                                                              |                                                   |                |                                                                                                |           |                                  |                                          |                |                                                    |   |                      |                                                                                             |                           |                             |               |                                         |                                                                    |                       |                                    |                                  |            |
|                                            |                                                                              |                                                   |                |                                                                                                |           |                                  |                                          |                |                                                    |   |                      |                                                                                             |                           |                             |               |                                         |                                                                    |                       |                                    |                                  |            |
|                                            |                                                                              |                                                   |                |                                                                                                |           |                                  |                                          |                |                                                    |   |                      |                                                                                             |                           |                             |               |                                         |                                                                    |                       |                                    |                                  |            |
|                                            |                                                                              |                                                   |                |                                                                                                |           |                                  |                                          |                |                                                    |   |                      |                                                                                             |                           |                             |               |                                         |                                                                    |                       |                                    |                                  |            |
| 15<br>16<br>17<br>18<br>19<br>20           |                                                                              |                                                   |                |                                                                                                |           |                                  |                                          |                |                                                    |   |                      |                                                                                             |                           |                             |               |                                         |                                                                    |                       |                                    |                                  |            |
|                                            |                                                                              |                                                   |                |                                                                                                |           |                                  |                                          |                |                                                    |   |                      |                                                                                             |                           |                             |               |                                         |                                                                    |                       |                                    |                                  |            |

รูปที่ 26 ตัวอย่างไฟล์ Spread Sheet ที่ได้ออกมาจากระบบ

# **6. การดูแผนที่การตรวจพบเชื้อ (Spot Map)**

เจ้าหน้าที่สามารถเข้าไปดูแผนที่การพบเชื้อได้ในระบบ โดยจะเป็นแผนที่พร้อมด้วยการปักหมุด สถานที่ ที่มีการพบผู้ติดเชื้อ ตําแหน่งหมุดที่ปักนั้นจะมาจากข้อมูลเคสผู้ติดเชื้อที่ได้รับการรับรองแล้วเท่านั้น และหมุดแต่ละอันจะแสดงตั้งแต่วันที่ตรวจพบเชื้อจนครบ 14 วัน โดยเจ้าหน้าที่สามารถเข้าไปดูแผนที่การ ตรวจพบเชื้อได้ที่

- 1. เข้าสู่ระบบแจ้งพิกัดผู้ติดเชื้อโควิด 19 โดยใช้บัญชีที่ได้สิทธิเป็นเจ้าหน้าที่ (Admin) ขึ้นไป
- 2. กดเครื่องหมาย เพื่อเปิดเมนูขึ้นมา และกดปุ่ม **พิกัดเคส COVID-19 และกลุ่มเสี่ยง**

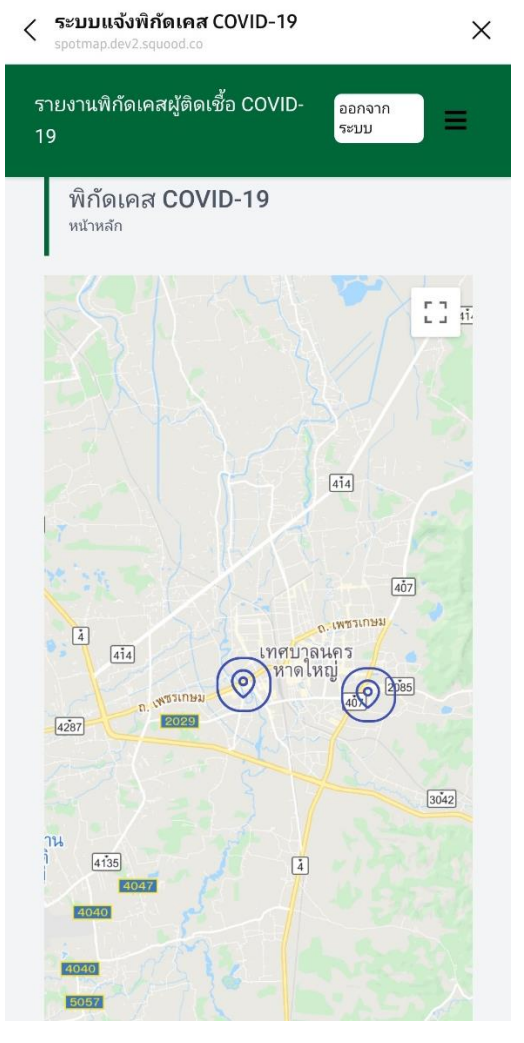

รูปที่ 27 ตัวอย่างพิกัดเคส COVID-19

# **7. การบริหารจัดการผู้ใช้งาน**

เป็นระบบที่ใช้ในการให้สิทธิแก่ผู้ใช้งานคนต่าง ๆ รวมถึงการระบุหน่วยงานสังกัดของผู้ใช้งานแต่ละ คน สิทธิของผู้ใช้งานจะแบ่งออกเป็น 3 ระดับ ได้แก่ ผู้ใช้งานทั่วไป (User) ผู้ดูแลระบบ (Admin) และผู้ ควบคุมระบบ (Super User)

ผู้ใช้ทุกคนที่ Login เข้ามาจะได้รับสิทธิเป็นผู้ใช้งานทั่วไปเป้นค่าเริ่มต้น จะใช้งานได้แค่ส่วนของ แจ้งการติดเชื้อโดยประชาชนทั่วไป สําหรับเจ้าหน้าที่ หรือ ผู้ดูแลระบบ จะใช้งานในส่วนของประชาชน ทั่วไปได้ และ สามารถใช้งานในส่วนของเจ้าหน้าที่ อาทิ การเพิ่มการติดเชื้อโดยเจ้าหน้าที่ การดูรายชื่อผู้ติด เชื้อ รวมถึงการดูพิกัดผู้ติดเชื้อได้ ส่วนผู้ควบคุมระบบจะเพิ่มความสามารถในการจัดการผู้ใช้งานได้ซึ่งจะ สามารถเข้าไปจัดการในส่วนบริหารจัดการผู้ใช้งานได้ สําหรับวิธีการเข้าไปใช้เป็นดังนี้

- 1. เข้าสู่ระบบแจ้งพิกัดผู้ติดเชื้อโควิด 19 โดยใช้บัญชีที่ได้สิทธิเป็นเจ้าหน้าที่ (Admin) ขึ้นไป
- 2. กดเครื่องหมาย เพื่อเปิดเมนูขึ้นมา และกดปุ่ม **จัดการผู้ใช้งานในระบบ**
- 3. จะพบกับรายการผู้ใช้งานในระบบ หน่วยงานของผู้ใช้ พร้อมกับปุ่มแก้ไข และ ลบ

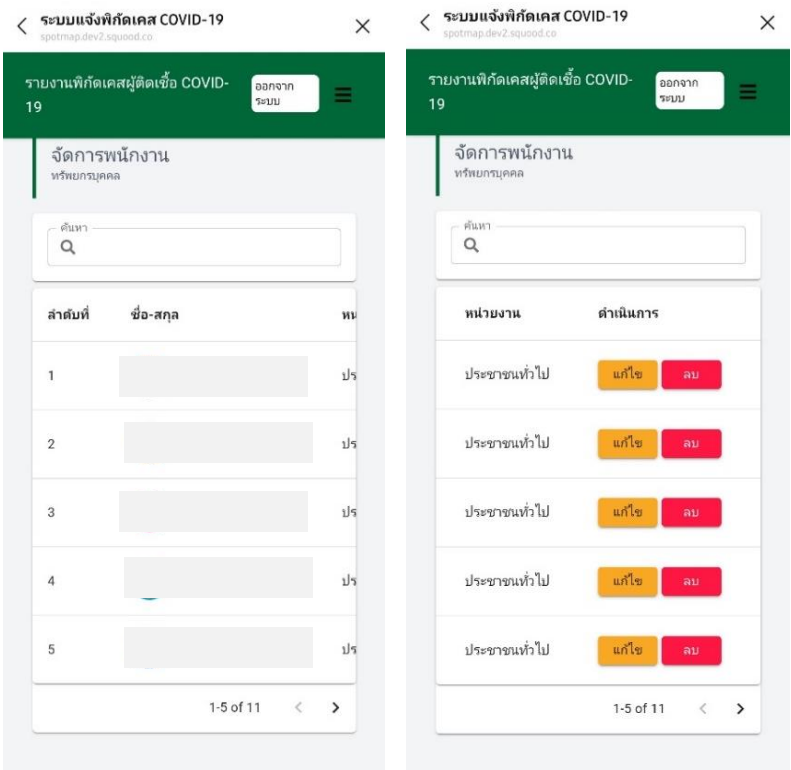

รูปที่ 28 ตัวอย่างรายการผู้ใช้ในระบบ

4. สามารถเข้าไปแก้ไขหน่วยงาน และสิทธิของผู้ใช้แต่ละคนได้ โดยกดไปที่ปุ่มแก้ไข หลังรายชื่อ ผู้ใช้งาน

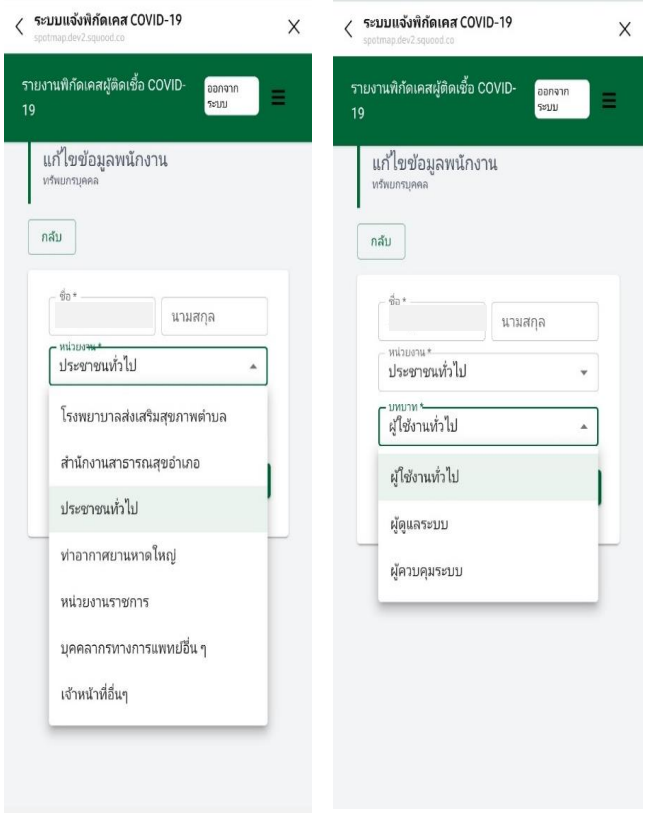

รูปที่ 29 ตัวอย่างการแก้ไขหน่วยงานและสิทธิของผู้ใช้

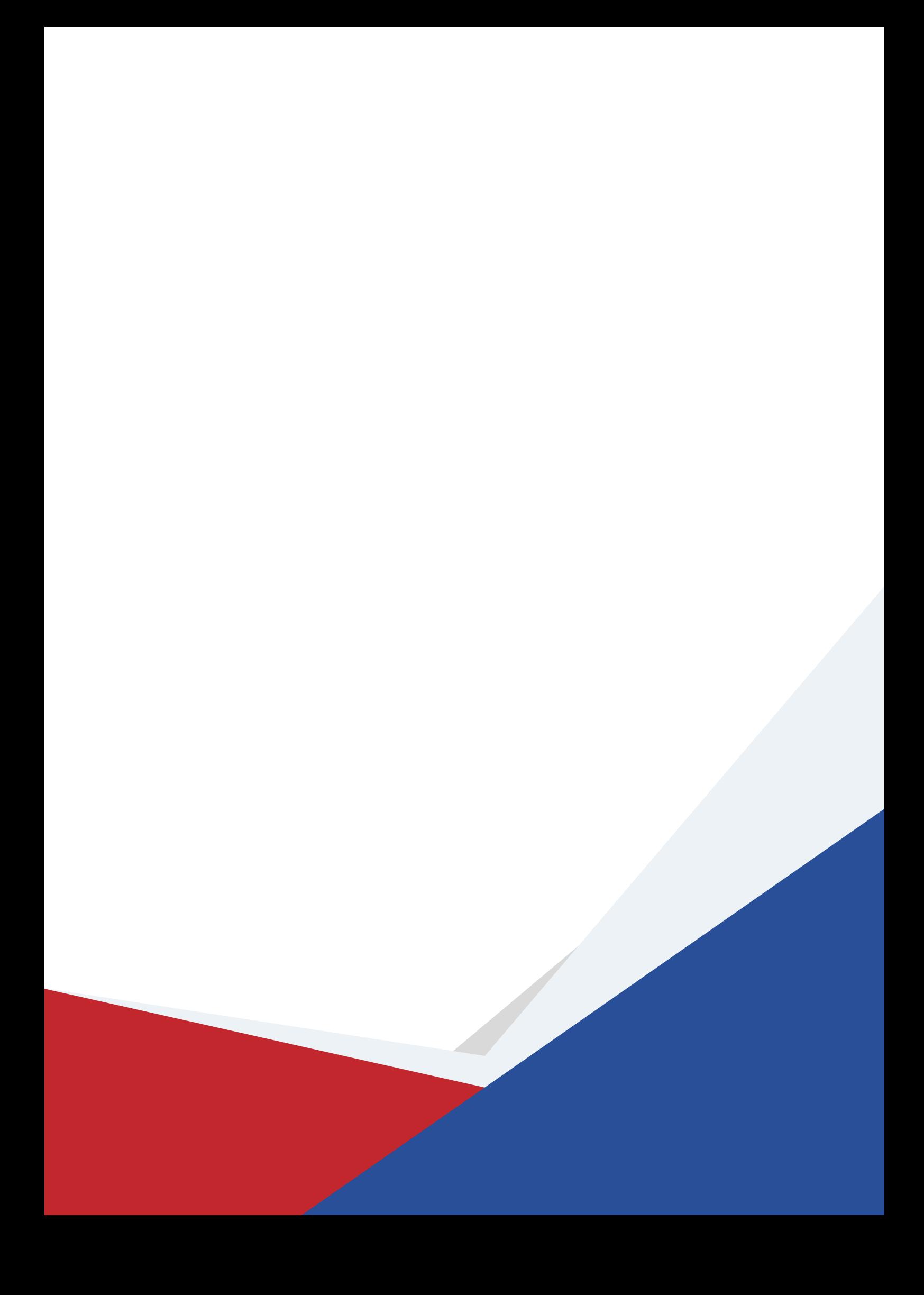